# Get to Know Your Smart Phone

# **PHONE FEATURES**

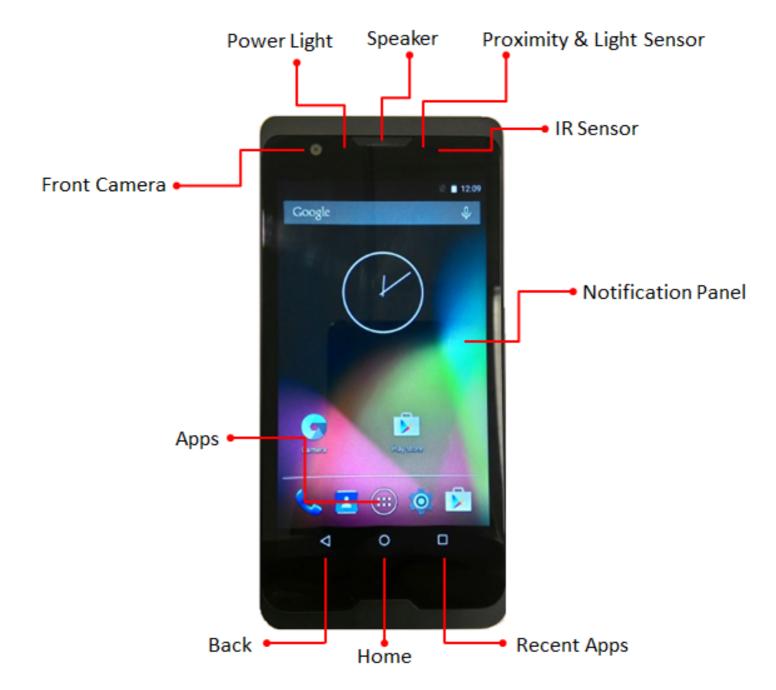

NOTE: Devices and software are constantly evolving—the screen images and icons you see here are for reference only. Not all features, apps or services may be available with your plan, device operating system and software version. Please contact your wireless service provider for more information.

2

# **PHONE FEATURES**

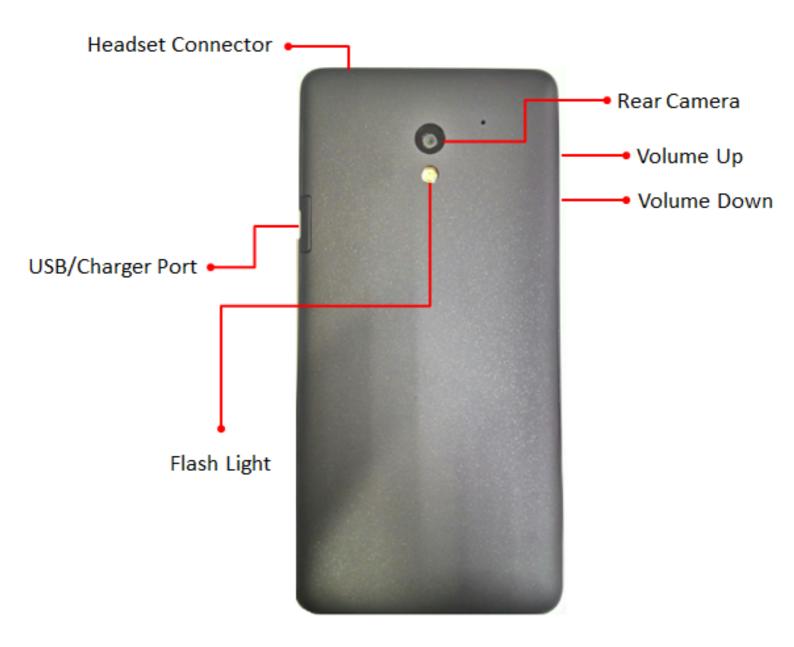

# **SETTING UP YOUR PHONE**

#### Insert the SIM Card\*

- 1. With the phone facing up, open the back cover to see the SIM card slot.
- 2. Carefully insert the 4G LTE SIM card.
- 3. Push the SIM card into the slot until it clicks into place.
- 4. Close the back cover.

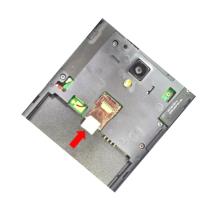

#### **Optional: Insert the micro SD Card**

- 1. With the phone facing up, open the back cover to see the micro SD card slot.
- 2. Insert the micro SD card with the gold contacts facing down. Then carefully push the micro SD card into the slot (as shown) until it clicks into place.
- 3 Close the back cover

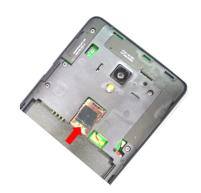

#### **Charge Your Phone**

- 1. Connect one end of the USB cable to the USB/Charger port of your phone.
- 2. Connect the other end of the USB cable to the USB port of the charger.
- 3. Plug the charger into an electrical outlet.

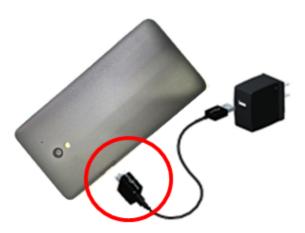

WARNING! Use only an approved charging accessory to charge your phone. Improper handling of the charging port, as well as the use of an incompatible charger, may cause damage to your phone and void the warranty.

#### **Turning Your Phone On/Off**

It's important to fully charge the battery before turning on your device.

- To turn your phone on, press and hold the **Power/Lock** key for a couple of seconds until the screen lights up.
- To turn your phone off, press and hold the Power/Lock key until the phone options are displayed. Tap Power off → OK.

#### **Locking/Unlocking Your Phone**

When you haven't used your phone for a while, the screen will automatically lock. To unlock your phone:

- 1. Press the **Power/Lock** key to turn on your screen. Your Lock screen will appear.
- 2. From the center of the screen, drag the lock icon to the right (1) to unlock it.

#### **Connecting to Wi-Fi**

Slide the Wi-Fi switch to ON.

1. <sup>⋯</sup>→ From the Home screen, tap **Apps** → **Settings** →

#### Wi-Fi.

- 2. Slide the Wi-Fi switch to **ON**.
- 3. Choose a Wi-Fi network to connect to.
- If you choose an Open network, you will be automatically connected to the network.
- If you choose a Secured network, enter the password and then tap Connect.

#### **Connecting to Bluetooth® Devices\***

1. <sup>⋯</sup>→ From the Home screen, tap Apps → Settings →

#### Bluetooth.

- 2. Slide the Bluetooth switch to **ON**.
- 3. Tap the name of the device you want to pair with your phone.

#### **Setting Up Email**

- →Accounts + Add account.
- 2. Select your email provider.
- 3. Enter your email address, password, and any other necessary information.

#### **Taking Photos**

- 1. : → From the Home screen, tap Apps Camera.
- 2. Hold your phone in either landscape or portrait orientation.
- 3. Aim the camera at the subject.
- 4. Tap the camera button to take the picture.

#### **Browsing the Web**

- 2. Enter the web address of the site you want to search in the address bar.

#### **Google Play Store**

Google Play Store lets you access lots of fun games and apps using your Google account.

- 1. : From the Home screen, tap Apps Play Store.
- 2. Sign in with your Google account.
  - If you already have an existing Google account, tap
     Existing and enter your email account and password.
  - If you don't have an account, tap New and follow the onscreen instructions to create an account.
- 3. After signing in, you can start downloading from Play Store.

NOTE: Some apps are free and some might charge you through a credit card. Before you can download a paid application, you must set up a billing arrangement.

#### **Downloading & Installing Apps**

- 1. From the Home screen, tap **Apps Play Store**.
- 2. When you find an app you want, follow the instructions to download and install it.

#### **Viewing Apps**

- 1. From the Home screen, tap **Apps**. Slide your finger left or right until the next screen appears to see all the apps on your table.
- 2. To open an app, tap the icon.

#### **Uninstalling Apps**

- 2. Select the app you want to remove, and tap **Uninstall** → **OK**.

### IMPROVING ACCESSIBILITY

Adjust accessibility settings to assist users who have impaired vision or hearing or reduced dexterity.

- 1. 

  → 

  From the Home screen, tap Apps → Settings
- → Accessibility.
- 2. Tap a category and set the desired options to improve accessibility.

# **SUPPORT & MORE**

#### **Get Help Using Your Phone**

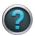

② Use the Help app to get assistance right from your phone.

# **NOTE**